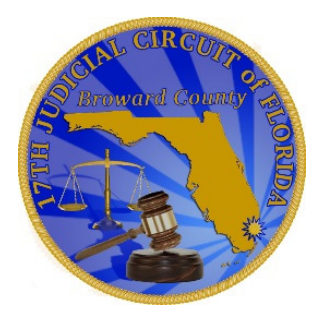

### IMPORTANT

Follow these instructions before the start of your scheduled hearing so you are on-time

#### IMPORTANT

If you need additional assistance, please visit the Clerk of Courts website at www.browardclerk.org

or the 17<sup>th</sup> Judicial Circuit's website at www.17th.flcourts.org

### IMPORTANT

Visit the websites listed above for updates to court operations, openings, and closings

## HOW TO USE ZOOM ON A COMPUTER

- Download the program www.Zoom.us/download
- After installing Zoom, go to www.17th.flcourts.org/zoom
- Click the Join a Meeting link to see how to prepare for your hearing on Zoom
- When it's time for your hearing, follow the link on your hearing notice or go to the web directory for judges, www.17th.flcourts.org/judiciary-list-andcategory/

# HOW TO USE ZOOM ON CELL/SMART PHONE

- Download the app at www.Zoom.us/download
- After installing the Zoom app, go to www.17th.flcourts.org/zoom
- Click the Join a Meeting link to see how to prepare for your hearing on Zoom
- When it's time for your hearing, follow the link on your hearing notice or go to the web directory, www.17th.flcourts.org/judiciary-list-and-category/ to find your judge and the link to your hearing

## HOW TO USE ZOOM TO CALL IN

- Call the phone number on your hearing notice and enter the Zoom Meeting ID number when prompted
- If you do not have the call-in information, go to www.17th.flcourts.org/judiciary-list-and-category/ to find a list of toll-free dial-in numbers (at bottom of page) and your judge's Zoom Meeting ID number on the directory to call in for your hearing